Online Help for

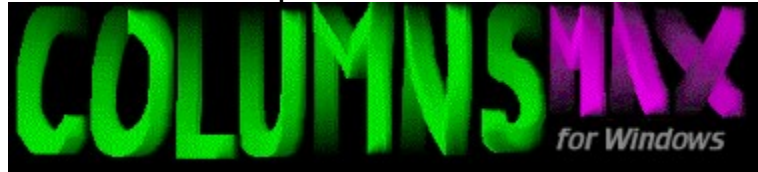

#### **Contents**

#### **Introduction**

#### The Basics

How to Play A Game **Scoring Controls** Two-Player Games

#### Customizing Columns Max

Game Preferences Changing Background Graphics Changing Piece Graphics Changing Pit Modules Changing Music Modules Music and Sound Options

#### **General**

Whats interesting in version 2.5 ? Registering this Software Registration Form Ordering the Bonus Disk Set **Comments Troubleshooting** 

### Introduction

#### **Welcome to Columns Max, the fast-paced falling blocks game!**

Columns Max is a fast-paced falling-blocks game with 256-color graphics, sound effects, and background music which add a pleasant twist to an apparently common game.

The rules of Columns Max are simple. Pieces, consisting of three colored blocks appear at the top of the pit and drop toward the bottom. When a piece reaches the bottom, it stops moving and a new piece appears at the top. When pieces are dropping, the order of their colored blocks may be changed, and the pieces themselves can be moved left or right. By manipulating pieces as they fall, you can control the place where they land, and their final color pattern. The object of the game is to drop pieces so that sets of matching colored blocks are formed. These sets must be at least three blocks in a vertical, horizontal, or diagonal direction. When such a formation of colored blocks is formed after a piece is dropped, all blocks in the formation will disappear and the blocks in the rows above will drop down to take their place. The game ends when the pit is entirely filled with colored blocks, so the more blocks you remove, the more pieces you'll have room for, and the longer you'll be able to play.

#### **System Requirements**

Columns Max has been beta tested on Pentium systems with 16-32MB of memory. At least 4 MB RAM is required for play, with 8MB recommended. The memory requirements are quite steep because Columns Max needs to load large music and graphics files. To enjoy the background music and sound effects, you will need to have a sound card with wave playing ability supported by Windows (such as Microsoft Sound System or Creative Labs Sound Blaster compatibles).

See troubleshooting for advice with common problems.

Related Topics: How to play a Game **Controls Scoring AutoPlay** 

### Scoring

score

You receive points for dropping blocks, and for forming sets of colored squares.

The number of points you receive for forming sets of colored blocks increases as the number of blocks involved increases. The minimum set is three blocks, with five being the maximum in any single direction. You receive more points when cascades occur. Cascades occur when the blocks which fall as a result of blocks disappearing earlier, cause more sets of three or more blocks to form in a single round.

You also receive 1 point for each row that a block falls when you drop it. In addition, there are ways of scoring large bonuses by making special plays, but you'll have to discover them for yourself!

Related Topics: How to play a Game **Controls AutoPlay** 

### How to Play A Game

To quickly get started, select *Begin Game* from the *File* menu, or just use the key sequence Control-B. If you are just starting out, you will begin playing on Level 1. Use the default J, K, and L keys to move the falling piece left, rotate its colored blocks, or move it to the right, respectively. To drop the piece, press the SPACE key. You can change the key bindings for these actions by selecting the *Change Controls* option from the *Options* menu.

To play a two-player game, select *Two Player Game* from the *File* menu. To play a twoplayer game against a computer opponent, select *Play Against Computer* from the *File* menu.

Related Topics: **Controls Scoring AutoPlay** 

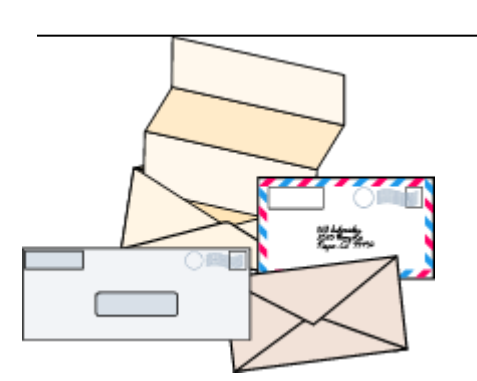

## Registering

Columns Max is \$15 shareware and free for those people who've paid for previous versions. Registered users may order a *Bonus Disk Set* either at the time of registration, or at a later date. Registered users of Bricklayer may register at a reduced rate.

#### **If you enjoy and play Columns Max,** *please* **send in the \$15 shareware fee.**

It is not very much compared to the cost of a commercial game, and it motivates me to keep improving Columns Max as well as to work on new games. If you play, please pay. Upgrades to new versions of Columns Max are always free for registered users. Those who register will also be kept informed of new version releases, as well as the releases of any new products.

If you want to register Columns Max:

**send a US\$15 check** payable to Yevgeny Gurevich to the address listed below. If you live outside of the U.S., please send an international money order (preferred) or cash, since checks drawn on foreign banks are sometimes difficult to clear. Please do not send Eurocheques or credit card numbers.

If you want to register Columns Max *and are a registered user of Bricklayer*:

**send a US\$10 check** payable to Yevgeny Gurevich to the address listed below. If you live outside of the U.S., please send an international money order (preferred) or cash, since checks drawn on foreign banks are sometimes difficult to clear. Please do not send Eurocheques or credit card numbers.

Click **here** to view the registration form (select File/Print to print it).

Site licenses are available - please contact me for more details.

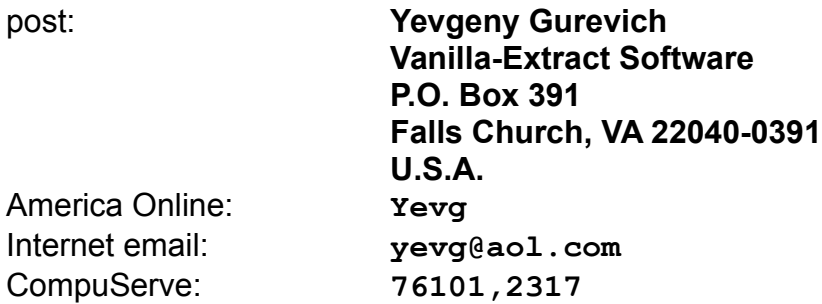

For fast response, request to have the code mailed to you electronically.

Once you have registered, you will receive *registration information*, containing your **registration name** and **registration code**. Once you have the registration information, you should enter it into the game. There are two ways to perform this step: select *Register* from the opening shareware notice window, or select the *Register* menu item from the *Help* menu once you see the main game window.

A box asking for your registration name and code will appear. Enter your name and code exactly as they appear in your registration information (mailed to you after reception of your registration fee.) If the code is correct, you will be notified immediately that the game has been registered. From that point on, registration notices will no longer appear, and your copy will be clearly identified as registered to your or your organization. You may opt to remove the *Registered To:* information from the bottom of the game window through the preferences dialog box.

You may be interested in ordering the Bonus Disk Set for an additional \$10.00.

Related Topics: Whats interesting in version 2.5 Registration Form

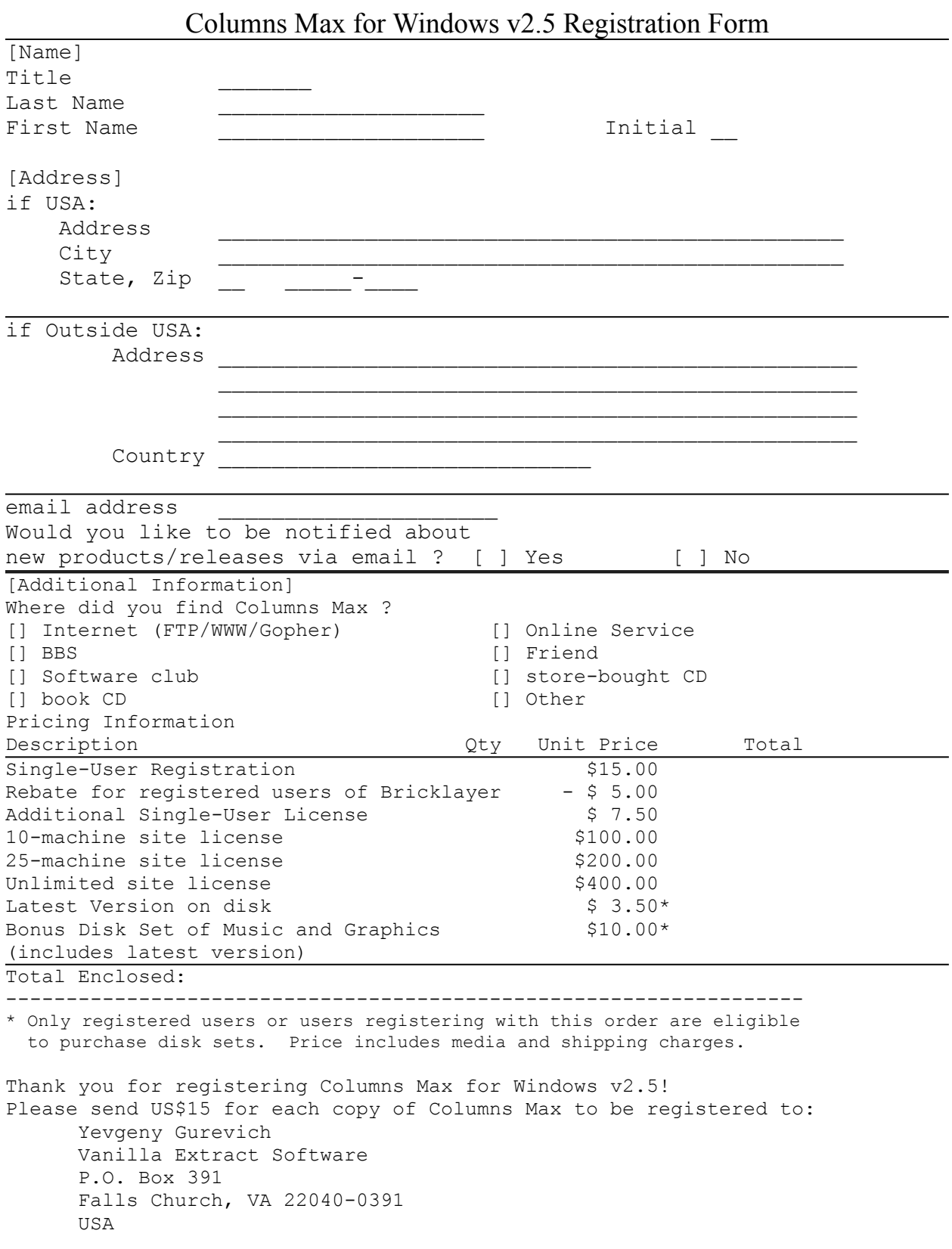

# AutoPlay

The AutoPlay feature lets the computer play a game of Columns Max. The computer plays at two levels of intelligence - Quick n Dirty and Deep Thought.

The fast player thinks quickly but is not as good at playing the game as the slower and smarter player, which uses the Next Piece for lookahead. On systems like i486DX2- 66's, the smart player is faster than the dumb player on an i486SX-33.

Related Topics: None

### Bonus Disk Set

The Bonus Disk Set is a collection of music and graphics files to make Columns Max even more varied and exciting. The disk set contains the latest version of Columns Max, and additional disks, consisting of original music compositions, background graphics modules, new piece graphic designs, and several pit graphics.

This disk set is only available to registered Columns Max users.

You may order the disk set together with your registration, or may do so separetely at a later time. Users who have registered previous versions of Columns Max are welcome to purchase it.

The price is *just \$10.00* (this is in addition to the registration fee) which already includes the shipping and media costs.

If you have Columns Max, please specify that you are ordering the Bonus Disk Set for Columns Max, as music and graphics modules are not interchangeable between Columns Max and Columns Max32.

If you are a registered Bricklayer user who has purchased the Bricklayer Bonus Disk Set, please dont purchase the Columns Max Bonus Disk Set, as it contains the same bonus modules. Instead, you can use these modules with Columns Max, just as you use them with Bricklayer.

Related Topics: **Registering** Registration Form

## Whats interesting in version 2.5 ?

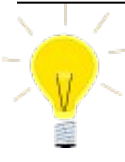

Version 2.5 of Columns Max includes more tuned control of the game graphics and animated pieces.

This version of Columns Max has support for selecting entire directories of modules at a time.

Graphics modules can be selected simply by right-clicking in the main game window. Right-click in the pit to change pit graphics, right-click on a piece inside the pit to change piece graphics, or right-click outside of the pit over the background to change background graphics.

Piece size can be changed from the piece properties menu.

Music modules can be selected simply by right-clicking in the main game window over the music selection status window.

You can play Columns Max against a human or computer opponent. More details are provided in the two-player page.

Pit graphics are changed once per level, while backgrounds and piece graphics are changed once per game. These options are available through the preferences dialog box, and by right-clicking to get a **Properties** menu (see next item).

The list of available files is taken from the directory where the currently-selected graphic resides. Most likely, this is the directory where Columns Max is installed. You can select individual files or the entire directory. If you select the directory, you can opt to have sequential selection of files (default) or select Randomize Directory to have Columns Max choose modules at random.

The size of game pieces can be selected directly from the piece graphics properties menu (right-click on a piece in the game window to see this menu).

This window appears in the lower-lefthand corner of the screen and denotes the name of the music module that is currently loaded. Right-click on the status window to select from a list of available files in the current directory. You can remove this status window from the Music Preferences. The list of available files is taken from the directory where the currentlyselected music module resides. Most likely, this is the directory where Columns Max is installed. You can select individual files or the entire directory. If you select the directory, you can opt to have sequential selection of files (default) or select Randomize Directory to have Columns Max choose modules at random.

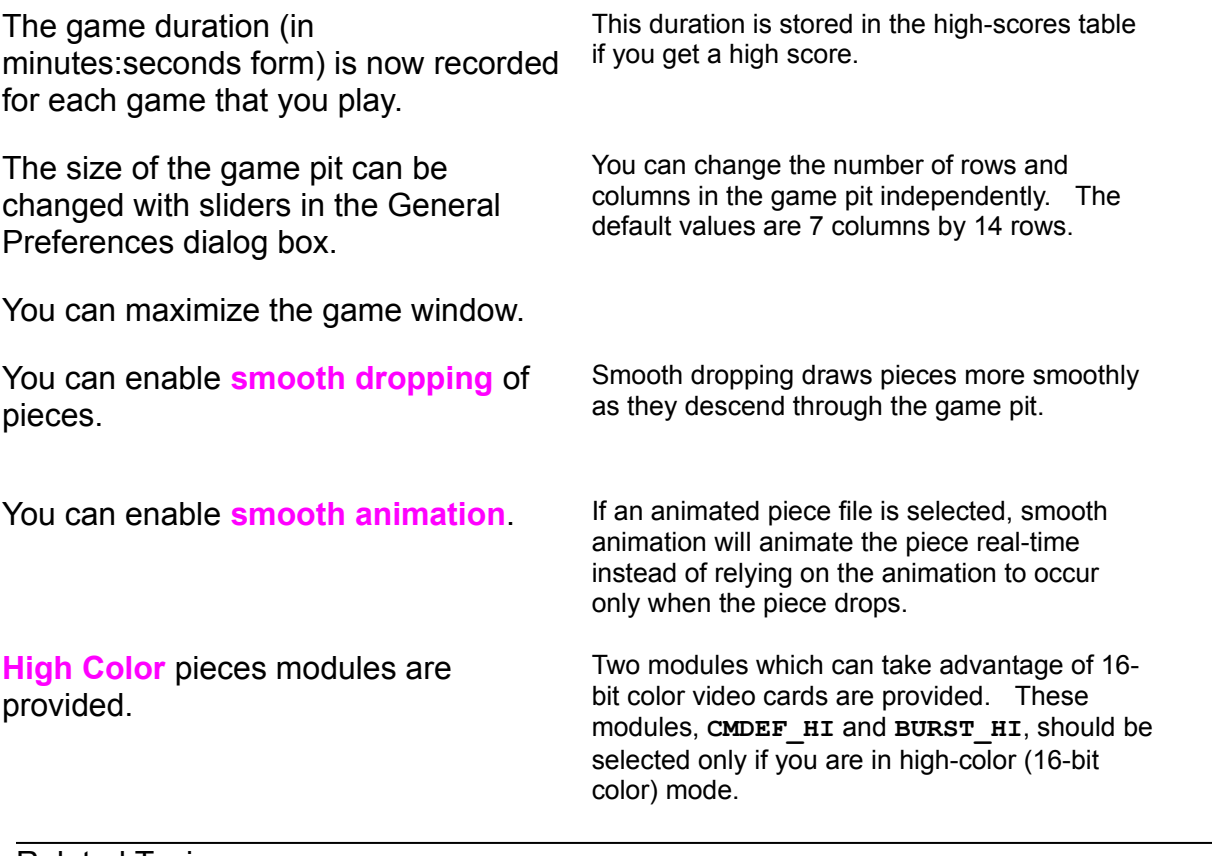

Related Topics: Registering Columns Max

# Changing Background Graphics

Background graphics are bitmaps which are tiled in the main game window, usually different for each level in the game. You may select alternate graphics modules in the Graphics sheet of the preferences dialog box, or by right-clicking on the main game window background to bring up the **Background Properties** menu.

You can select a file or an entire directory of modules. If you select a directory, Columns Max will select a new backgrounds module each time you start a new game. By default, Columns Max will cycle through the modules sequentially. You can also direct Columns Max to select modules randomly by selecting *Randomize Directory* from the background properties menu.

Once a new module is selected, it is loaded instantly and loads by default the next time that Columns Max is started.

If you are selecting alternate graphics modules by selecting *Browse* from the Graphics sheet of the preferences dialog box, the File-Open dialog box may not show the drive where Columns Max is installed. In this case, you will need to change to the directory where the alternate graphics modules are installed.

Related Topics:

Changing Piece Graphics Changing Music Modules Changing Pit Modules

# Changing Pit Graphics

Pit graphics are bitmaps which are drawn over the black pit area of the game. By default, no graphics are shown to improve game performance. You may select graphics modules to be drawn in the pit area (and enable them being shown) from the Graphics sheet of the preferences dialog box, or by right-clicking on the game pit to bring up the **Pit Properties** menu.

You can select a file or an entire directory of modules. If you select a directory, Columns Max will select a new pit module each time you start a new game. By default, Columns Max will cycle through the modules sequentially. You can also direct Columns Max to select modules randomly by selecting *Randomize Directory* from the pit properties menu.

Once a new module is selected, it is loaded instantly and loads by default the next time that Columns Max is started.

Make sure to enable the drawing of the graphics by selecting the *Show Pit Graphic* checkbox in the Graphics sheet of the Preferences dialog box, or by selecting *Show Pit Graphic* from the pit properties menu. Once this option is enabled, all future games will use pit graphics.

A new type of pit module is a *multipit module*. This type of module is similar to a normal pit graphic, except that there are several graphics grouped into a single file. As you play a game which uses a multipit module, a new graphic starts to inch its way up the game board to replace the previous graphic, controlled by the number of rows that you clear.

Please note that when playing with larger than normal blocks, the game performance can suffer heavily on machines with slow graphics cards.

Related Topics: Changing Piece Graphics Change Music Modules Change Background Graphics

# Changing Music Modules

Music modules are used as the source of the background music which plays during a Columns Max game. You may select alternate music modules from the Music sheet of the preferences dialog box, or by right-clicking on the Music Selection field at the bottom of the game window to bring up the **Music Properties** menu.

Once a new module is selected, it is loaded instantly and loads by default the next time that Columns Max is started.

The easiest way to select alternate music modules is to click on the Browse button in the Music sheet of the Preferences dialog box and double click on available .BM2 files. If the File-Open dialog box does not show the drive where Columns Max is installed, you will need to change to the directory to one where the alternate music modules are installed.

Artists or programers may contact me for specification of the .BLM file format so that they may develop third-party music modules for use with the game. If you would like to have your music included in future distributions or bonus disk sets, please contact me. Please ONLY send material which you have rights to distribute.

Related Topics:

Changing Piece Graphics Changing Background Graphics Changing Pit Modules

# Changing Piece Graphics

Piece graphics are the little bitmaps which are drawn to represent each of the colored squares in Columns Max blocks. You may select alternate graphics modules in the Graphics sheet of the preferences dialog box, or by right-clicking on the main game window background to bring up the **Piece Properties** menu.

You can select an file or an entire directory of modules. If you select a directory, Columns Max will select a new piece module each time you start a new game. By default, Columns Max will cycle through the modules sequentially. You can also direct Columns Max to select modules randomly by selecting *Randomize Directory* from the piece properties menu.

Once a new module is selected, it is loaded instantly, and loads by default the next time that Columns Max is started.

Related Topics: Changing Background Graphics Changing Music Modules Changing Pit Modules

# Music and Sound

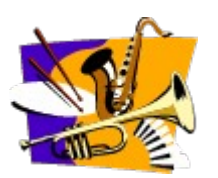

Columns Max contains terrific sound effects and background music. Through the Options menu, you can elect to hear just the background music, just sound effects, or both.

Sound effects and background music can be individually toggled using the *Music* and *Sound Effects* menu items in the *Options* menu. A check mark next to each of the items means that it is active for the current and all following games.

Control over whether background music and sound effects are loaded each time Columns Max is executed is handled by the *Load Music* check box in the Music sheet of the preferences dialog box. For users who do not have wave-output sound support, the *Load Music* option can be deselected (no check mark). This will prevent Columns Max from loading the background music and speed the total load time. All sound and music options will be disabled for future loads as well. This option may be checked off to enable loading music at any time.

#### **Wave Mixing**

This version of Columns Max, 2.5, uses the Microsoft WAVMIX16.DLL sound mixing library. You may notice that the background music has stopped playing after six or seven minutes (and in some instances, even less) of continuous music when **both** music and sound effects are enabled. If this occurs, press the [TAB] key to restart the music.

WAVMIX16.DLL needs to be installed into your Windows System directory (typically C: \WINDOWS\SYSTEM) and will not function otherwise. It also requires a preferences file (WAVEMIX.INI) to be installed in your Windows directory.

The music .WAV files and .BLM modules are Copyright Opinicus Microtechnologies, and may be freely distributed only as part of the Columns Max for Windows game for use by the Columns Max program. See the distribution information for more details.

#### **Sound Quality**

If you experience poor sound quality while playing Columns Max, please try to turn off Sound Effects and see if the background music is smoother. If you prefer, you can toggle either sound effects or music off, and leave the other on.

Related Topics: Changing Music Modules

### Controls

Columns Max may be played using keyboard controls or a joystick. The default are keyboard controls shown below:

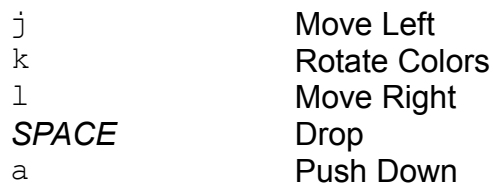

The numeric keypad keys are always active as control keys in addition to any userselectable settings. On the numeric keypad, the 4, 5, 6, and 0 act the same as the j, k, l, and space.

Keyboard control is customizable with the *Change Controls* item in the *Options* menu. When you select *Change Controls* a dialog box lets you select the player for whom you are changing the controls, and the type of control (keyboard or joystick) that player will use. For single-player games, the controls for Player 1 are used.

If you select Keyboard controls, five edit fields allow you to edit the keys that will be used to control the pieces. These keys are saved in the Columns Max preferences file and are active in the current game of Columns Max, and all future games as well. In addition to the alphanumeric keys, you can specify the cursor four keys, nine numeric keyad keys, or the special insert/delete/home/end/pageup/pagedown keys. Controls may be identical for both players in a two-player game.

If joystick controls is selected, you should select the *Calibrate Joystick* button to calibrate your joystick for use with Columns Max. Joystick control of pieces is as follows:

Move the piece left or right by moving the joystick left or right. Rotate a piece by pressing button #1 on your joystick. Drop a piece of pressing button #2 on your joystick. Push a piece by moving the joystick down.

Related Topics: How To Play A Game **Scoring** 

## Comments, Suggestions, Bug Reports

I look forward to hearing from you. If you encounter problems while playing Columns Max, I would appreciate any information that you can provide, such as your system configuration and a detailed description of the problem. Suggestions for improvements are also welcome.

Send general Internel email to **yevg@aol.com** or, via CompuServe to **76101,2317** or, via America Online to **Yevg**

Postal mail is welcome at **Yevgeny Gurevich Vanilla-Extract Software P.O. Box 391 Falls Church, VA 22040-0391**

## Columns Max Preferences

Columns Max has many options which you can set to customize the game to fit your taste. Select *Preferences* from the O*ptions* menu. A preferences properties dialog box appears with tabs for different sheets. Click on the tabs to select among general options, graphics options, and music options. Sheets contain check boxes to toggle system settings, and Browse buttons to select alternate graphics and music files. The options available through these sheets are summarized below:

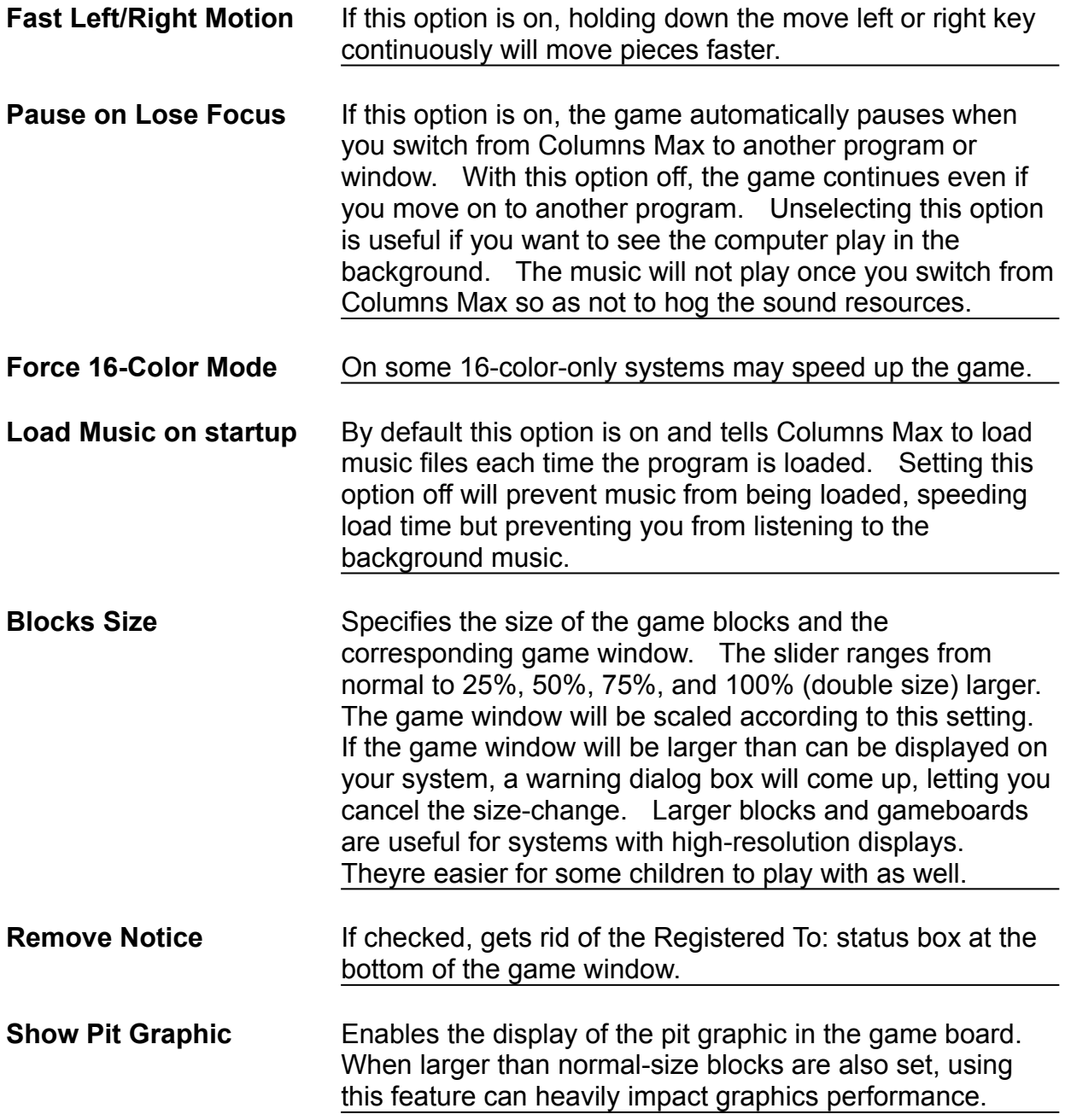

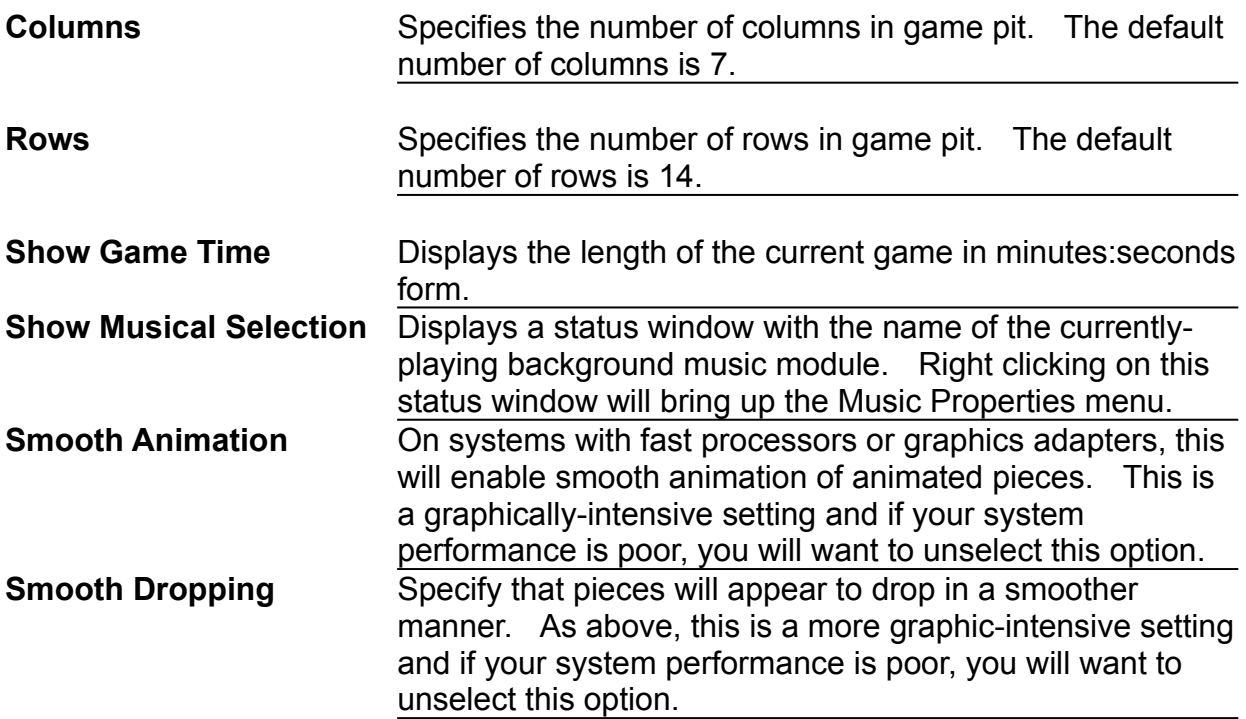

The input box in the General sheet allows you to enter how many rows of debris are placed on the screen at the start of each game. You can challenge yourself or the computer by increasing the debris.

The Music, Background Graphics, Pit Graphics, and Piece Graphics **browse** buttons allow you to select alternate music and graphics modules. Just click on the appropriate browse button to get a file/directory listing dialog box.

Related Topics:

Changing Background Graphics Changing Piece Graphics Changing Pit Modules Music and Sound Options

### Two-Player Games

Columns Max allows two players to play together. Select **Begin Two Player Game** from the **File** menu. Players take turns on the same gameboard. Scoring is just as it is for single-player games, except that separate scores and number of rows cleared are kept track for each player. At the end of the game, either or both players may earn high scores. High scores for two player games are kept separate from single-player games.

Players may use the same keyboard bindings for movement, or use different controls. They may even have one player use a joystick while the other uses a keyboard. See Controls for instructions on how to modify keyboard and joystick settings.

A human player can also elect to compete against the computer. Select **Play Against Computer** from the **File** menu. The human player alternates controlling pieces with the computer. Scoring is just like it is for two-player games. In the highscores table, entries for players which competed against the computer are marked with a **C**.

# Common Problems and Solutions

Due to rather steep memory and processor requirements, some users may experience problems starting, or playing with Columns Max. This section details some common problems and their solutions:

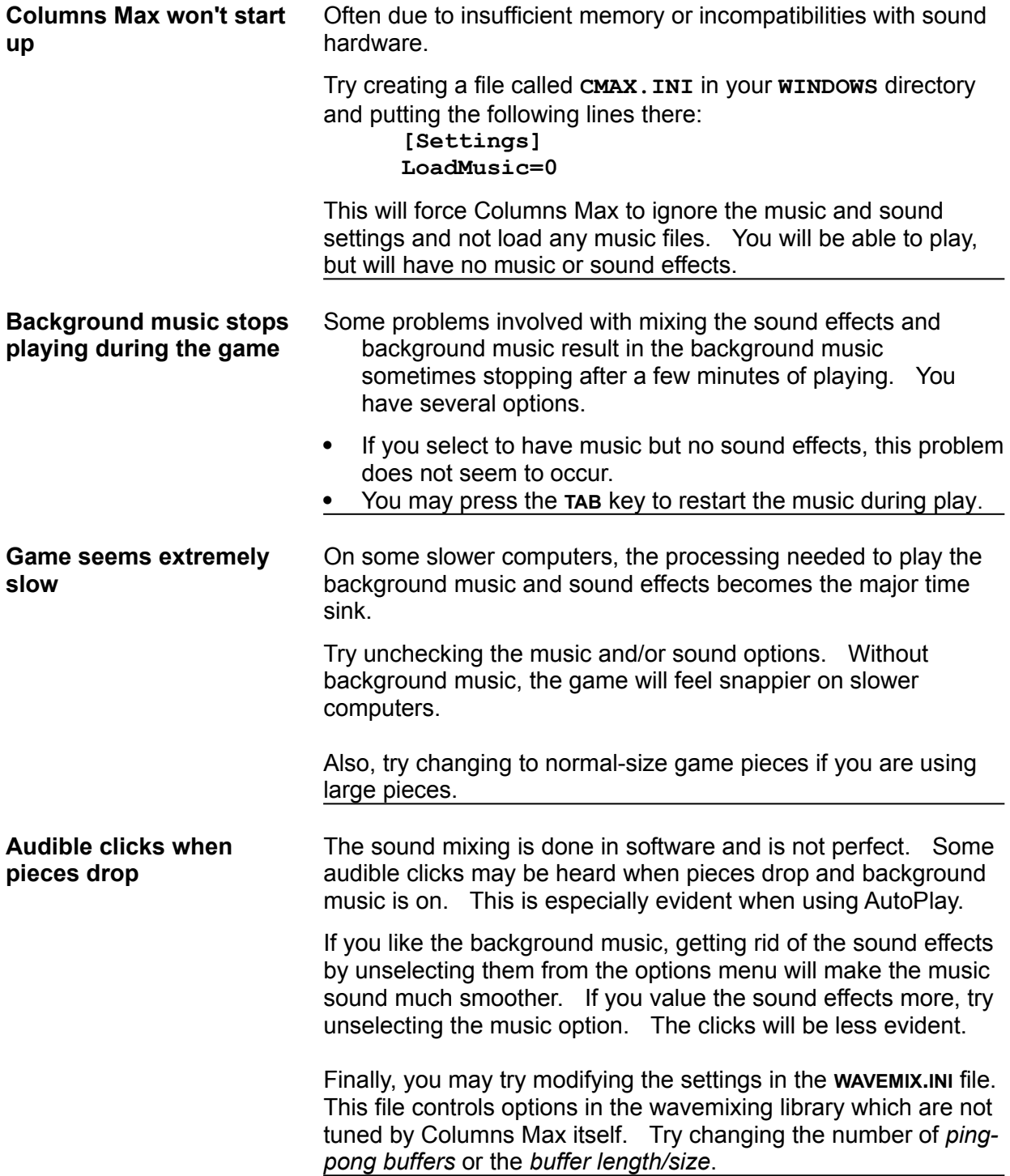